## Clinical Care - Lines and Devices

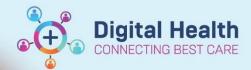

Digital Health Quick Reference Guide

## This Quick Reference Guide will explain how to:

View, add and set up lines and devices.

Note: This QRG refers to any of the lines, tubes and devices displayed in this list →

## Part 1. To Add a Device:

 Select the Interactive View and Fluid Balance from the Table of Contents (Menu) →

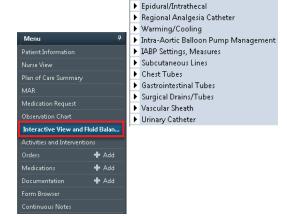

Peripheral IV

Arterial Lines

▶ PCA/Continuous

Central Venous Access Device

Arteriovenous Access Device

- Select the Adult Lines Devices band and click on the required device.
  - Paediatric View will display Paediatric Lines Devices
  - Neonatal View will display Newborn Lines Devices Procedure
  - Note: not all devices are visible with the default view (see below).

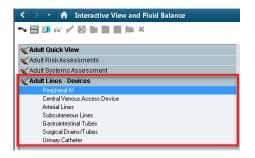

- 3. If the required device is not visible: click on the **Customise View** icon and select the required device from the **Customize** list.
- 4. Tick the **On View** box to view the device for this patient.
- 5. Tick the **Default Open** box to view this device for all patients.
- 6. Click OK to add the device to the Adult Lines Devices view.

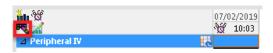

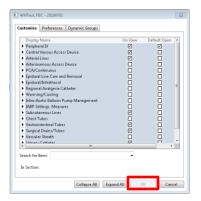

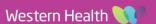

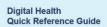

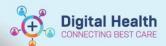

## Part 2. To Set-up a Device:

**1.** Select the required Line or Device  $\rightarrow$ 

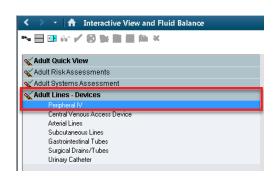

2. Click on the **Dynamic Group** Icon and the **Dynamic Group** Window will open.

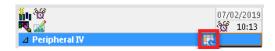

- Choose the correct line or device and enter the appropriate parameters →
- **4.** Click **OK** to activate the device →

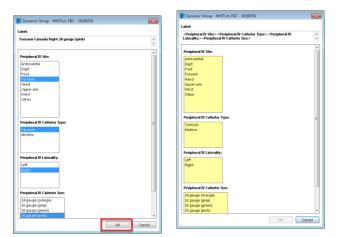

- **5.** The device is now visible in the *Interactive View*  $\rightarrow$
- Observations and data can now be entered and signed off with the Green Tick.

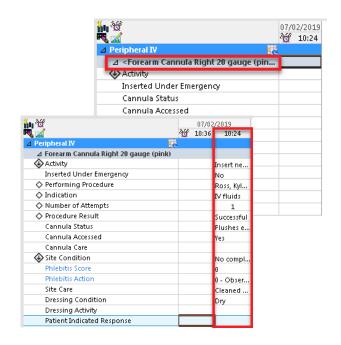